# **Quarterly declaration VAT units via OneGate**

# **1. Log in on OneGate**

As a member or person in charge of a VAT unit, log on to the OneGate declaration application [\(http://www.nbb.be/onegate\)](http://www.nbb.be/onegate) with the username and password that were provided to you by letter or e-mail.

**Submit your declarations:** 

- · with electronic certificate
- . with username and password

# **2. Create your profile and fill in the declarant's contact details**

The first time you sign up, you must fill in both your profile details and the contact details of the declarant.

### 2.1 Profile details

**Donorto** 

The profile details **refer to the access** to the OneGate reporting application. You can change your **profile details** at any time by clicking **"NUIN"** (your username in OneGate) at the top right and then on **"Profile"**.

#### 2.1 Declarant contact details

The declarant's contact details **refer to the type of declaration(s)** for which the declarant has a reporting obligation. In order to access the declaration(s), you must add the **contact details of the declarant** (person

responsible for the declaration). To do so, click the icon  $\ddot{\bullet}$  at the top right of the screen.

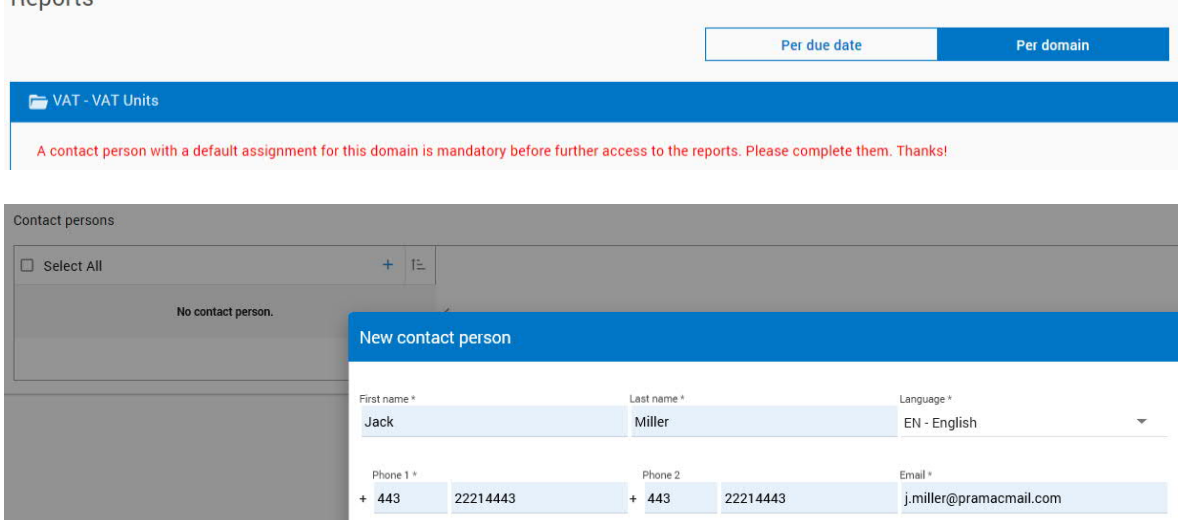

After you have created the **"New contact person"**, you must assign the domain **"VAT - VAT Units"** to it. NB. You can create multiple contacts and assign them the same declaration domain.

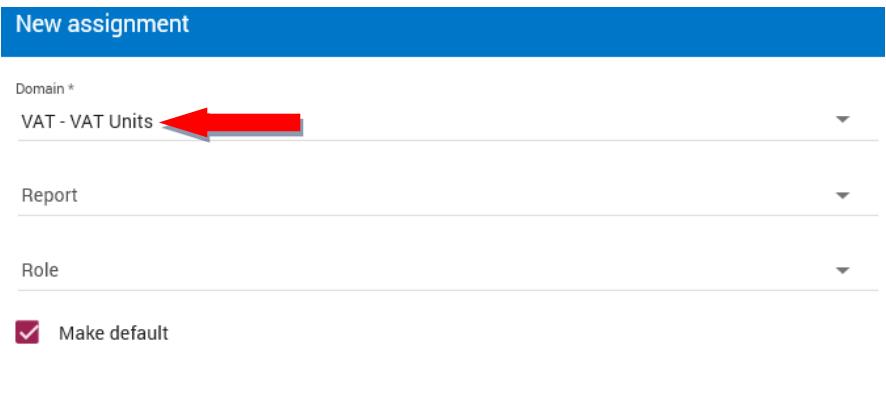

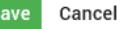

## **3. Filing a declaration**

## **Step 1: Navigate to the declaration**

Go to the menu and click on **"Home"** or **"Reports"**. Choose the **"Reports by Domain"** view and then click on:

- − "VAT VAT Units",
- − "Quarterly declaration VAT-units" and
- the trimester to which the VAT data you are going to fill in relates.

You will then be taken to the overview below:

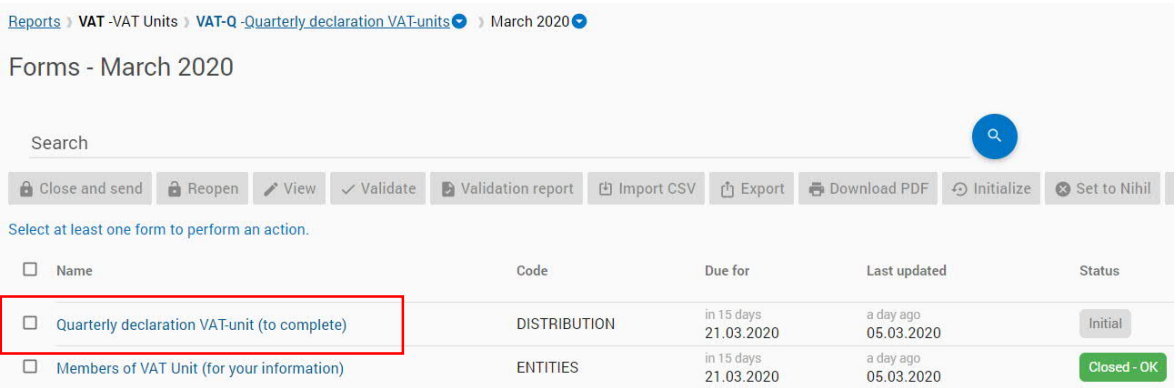

Here you see 2 forms:

- 1. Quarterly declaration VAT-unit (to complete)
- 2. Members of VAT Unit (for your information)

Only the first form has to be filled in by you. The other form with the members of the unit is filled in by us in advance. Are there any members joining or leaving your VAT unit? Mail the change to [BopVatUnit@nbb.be.](mailto:BopVatUnit@nbb.be) Then we will update the form.

#### **Step 2: Complete the declaration**

You can fill in the declaration in 2 ways: manually or via a CSV file.

1st way: Enter the data manually

Click on **"Quarterly declaration VAT-unit (to complete)"**. You will then be taken to the **"Record form for members of VAT Unit"** where you manually enter the data per VAT unit member.

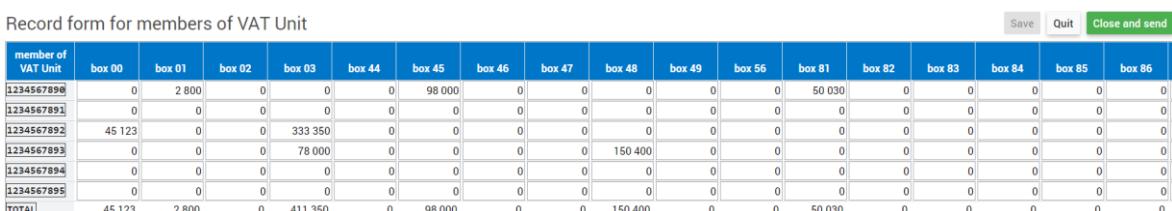

#### 2nd way: Import the data via a CSV file

Tick the form **"Quarterly declaration VAT-unit (to complete)"** and click on .

The **correct layout** of your CSV file is: *[KBO-nr member];[grid 00];[grid 01];[grid 02];[grid 03];[grid 44];[grid 45];[grid 46];[grid 47];[grid 48];[grid 49];[grid 56];[grid 81];[grid 82];[grid 83];[grid 84];[grid 85];[grid 86];[grid 87];[grid 88]*

Do **not use spaces** between the semicolons. A

**Example** of a record: *1234567890;0;2800;0;0;0;98000;0;0;0;0;0;50030;0;0;0;0;0;0;0*

## **Step 3: close and send the declaration**

You can submit the declaration via the button  $\boxed{\theta}$  close and send.

- − at the top right of the record form or
- − in the overview screen after you have ticked the form **"Quarterly declaration VAT-unit (to complete)"**.

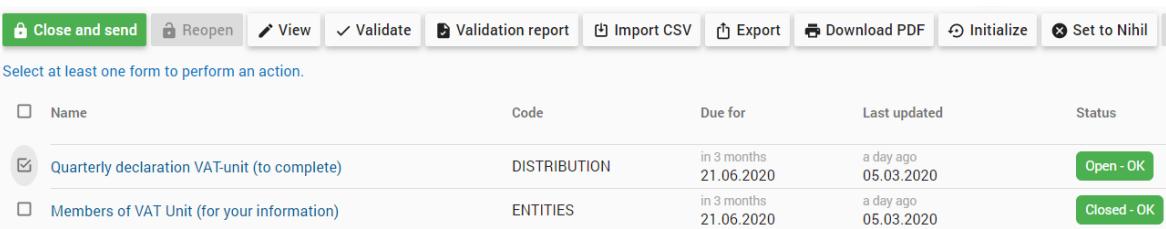

Your declaration has been submitted correctly if the status of the form **"Quarterly declaration VAT-unit (to complete)"** in the overview screen is  $\frac{\text{Closed} \cdot \text{OK}}{\text{[closed]} \cdot \text{OK}}$